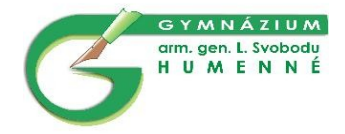

# **Help pre spolužiakov**

Ako sa robí signature

## Obsah

## 1 Čo je to

- 1.1 Signature<br>1.2 Photoshop
- 1.2 Photoshop<br>1.3 Render
- 1.3 Render<br>1.4 Stock
- Stock

## **2 Tvorba rendra**

## **3 Tvorba signature**

- 3.1 Pozadie<br>3.2 Spojenie
- 3.2 Spojenie pozadia a rendru
	- 3.2.1 Vytvorenie efektu detailu
	- 3.2.2 Pridanie textu
- Signature alebo tag je malé dielo, používané na fórach ako podpis
	- používajú sa rôzne tvary a štýly
	- ukážky:

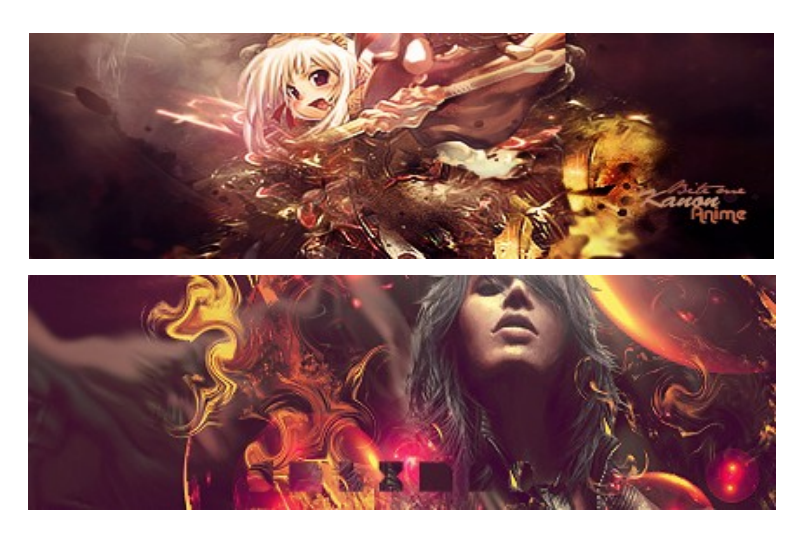

• Photoshop

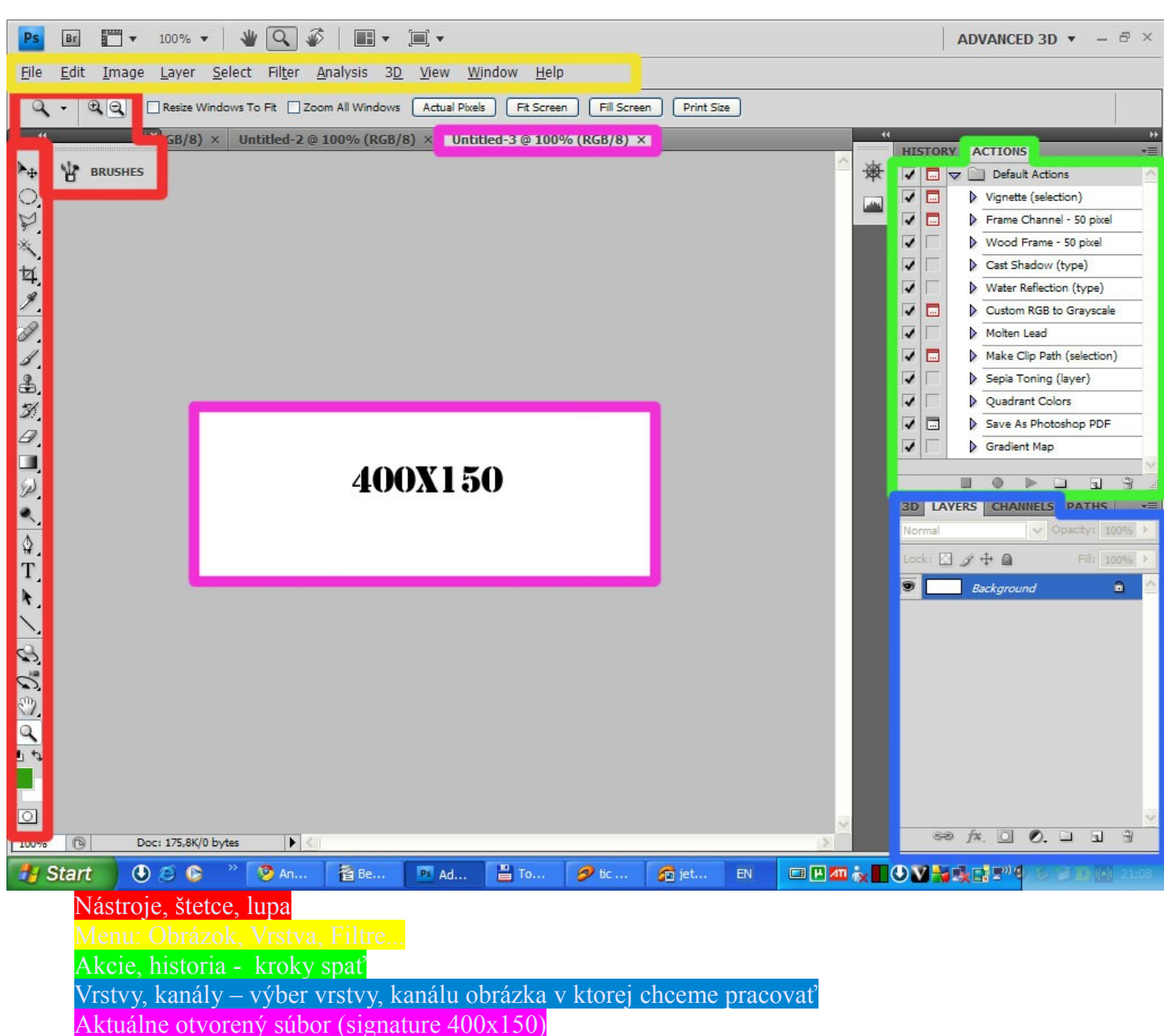

- Render je orezaná časť ľubovoľného obázka, ktorá bude tvoriť hlavnú čast signaturu (zväčša sa jedná o postavu, osobu, charakter tématicky sa hodiacu k fóru, na kt. budeme signature používať).
- Stock neupravený obrázok , kt. bude použitý ako pozadie pre signature.

#### **Tvorba rendra:**

1.Vo Photoshope otvoríme obrázok, z ktorého chceme urobiť render **(ctrl + o)**

- 2.Z nástrojov si zvolíme **pero** († 2. pri výbere nástroja sa na hornej lište objavia parametre nástroja) použijeme parametre **E MARA ANDER**
- 3. Perom vytvárame tzv.paths (cesty), body cesty vytvárame ľavím kliknutím. Ak chceme na ceste urobiť oblúky klikneme na miesto medzi dvomi bodmi, čím vytvoríme dalši bod cesty, ktorý držaním **ctr + ľavé tlačidlo myšky** posúvame.

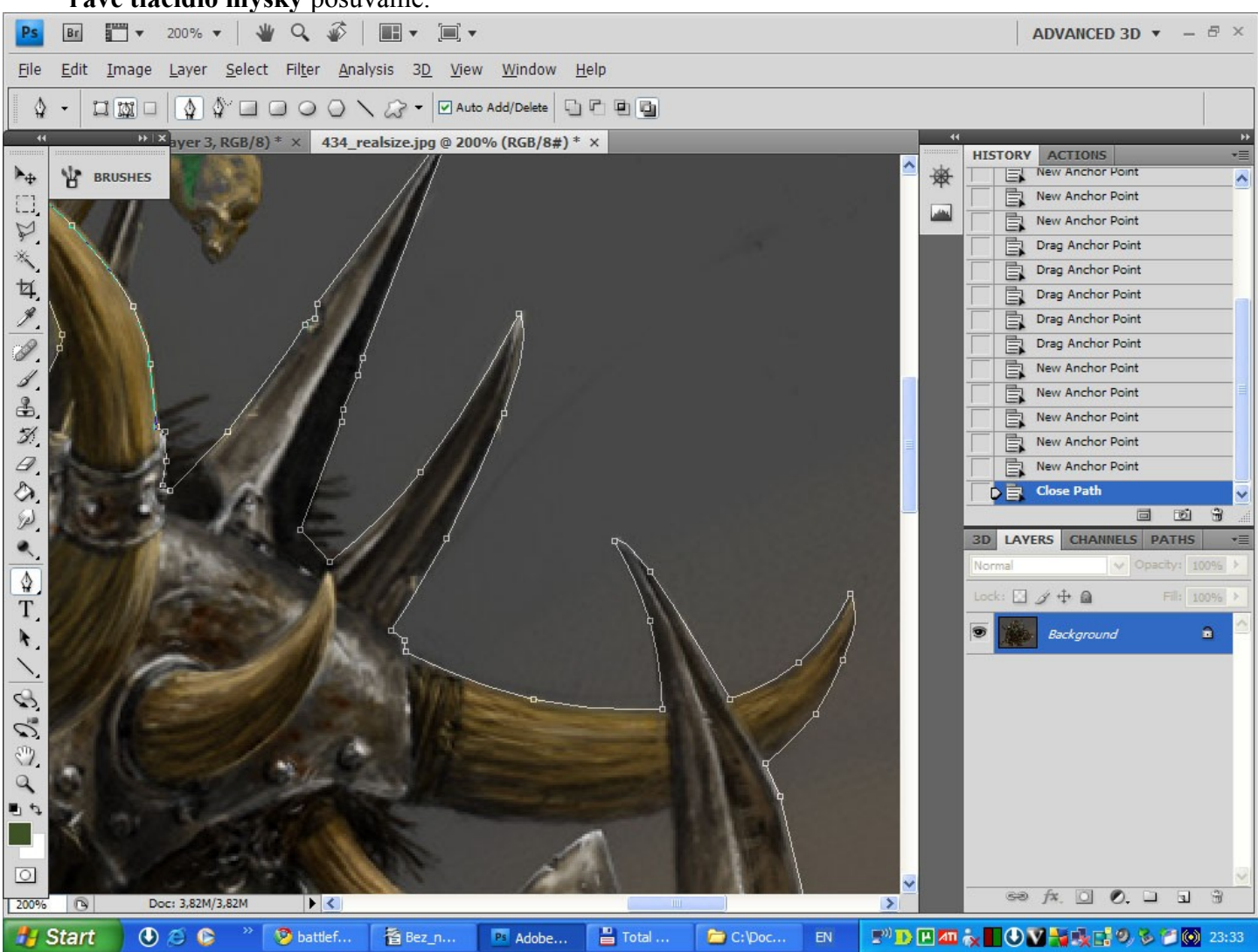

4.Po označení celého rendra **pravé kliknutie - make selection(vytvoriť výber) – ctrl+c** 5.Render máme v **clipborade**

## **Signature:**

- Pozadie:
	- 1.Vytvoríme si nový súbor **(ctr + n)** o veľkosti 300-400\*100-150
	- 2.Nakopírujeme render **(ctrl + v)**, v sekcii Layers(vrstvy) klikneme na Oko(viditeľnosť/nevidiťeľnosť) layer s renderom si môžeme pre lepšiu prehľadnosť premenovať na Orc

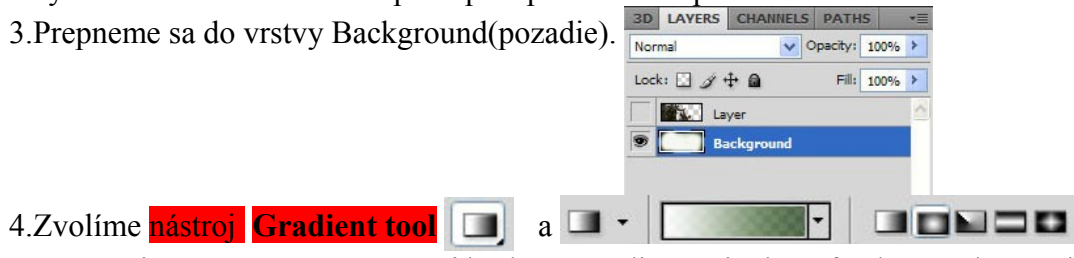

 samozrejme, nemusíme používať kruhový gradient ani takéto farebné spektrum, je to len na vás, fantazii sa medze nekladú. Použijeme ľavím kliknutim a ťahaním (podľa toho ako daleko chceme aby gradient šiel)

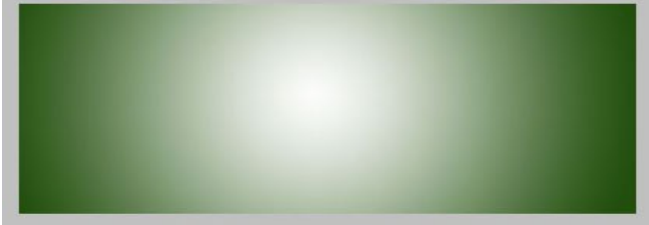

5. Vytvoríme novú vrstvu **shift + ctrl + n**(musí sa nachádzať nad Background vrstvou ale pod Orc vrstvou, lebo nechceme aby ju prekrývala) v novej vrste použijeme Filter – Render – Clouds (vytvorí oblaky z dvoch súčasne aktívnych farieb) (skúste rôzne kombinácie), vrstvu premenujeme na

Clouds

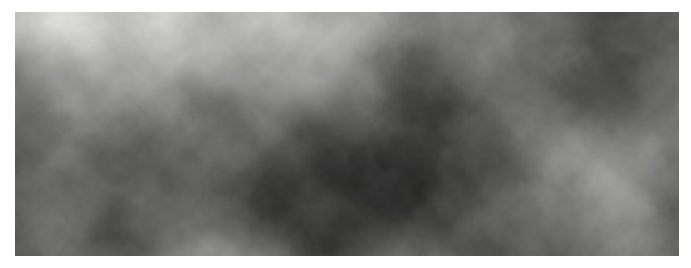

6.Vrstvu Clouds upravíme, tak, že Opacity(viditeľnosť) a Fill zmenšíme na 50 percent (alebo koľko sa vám pozdáva) a priesvitnosť zmeníme z normal na jednu z vám vyhovujúcich variánt

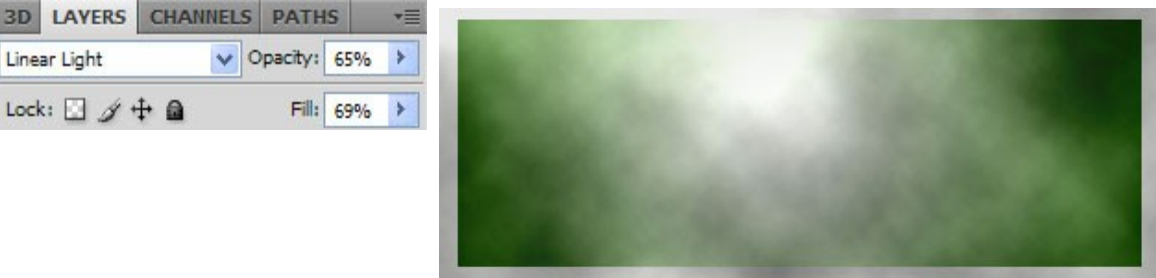

7. Na zvláštnenie pozadia som ešte použil vloženie dalšieho obrázka (tzv. c4d render vytvorený v 3d editore) najskôr c4d (nájdete v googli) otvoríme vo Photoshope a potom **ctrl + c a ctr + v** vložíme do nášho signature. Nakopíruje sa v novej vrstve, do ktorej sa presunieme a pomocou ctrl + t (transformation mode) prispôsobime veľkosť (držaním **shift** zachováme proporcie strán )

## Ukážka c4d rendru:

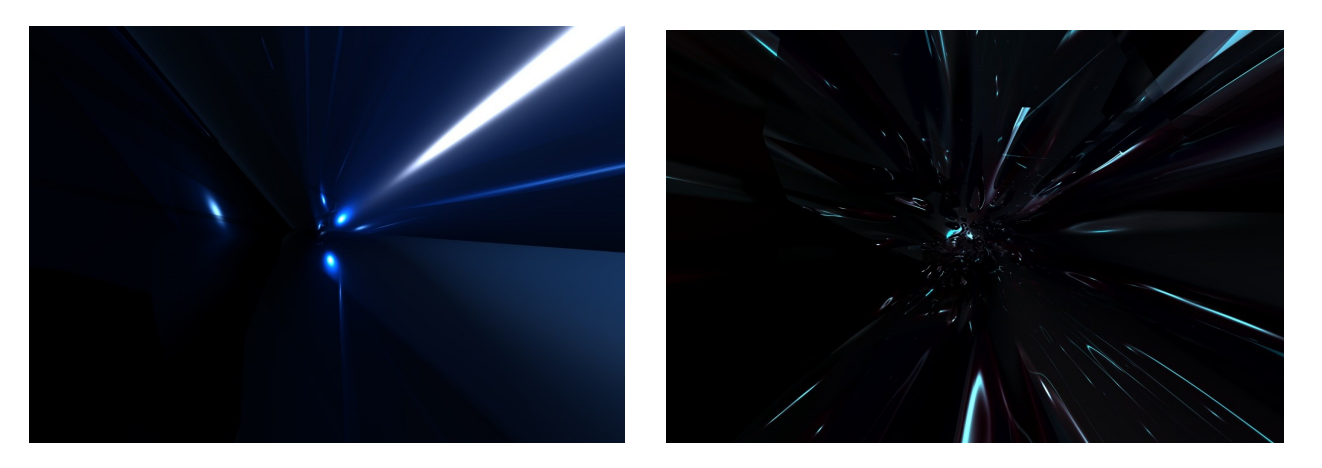

8. C4d render vrstvu upravíme znížením Opacity a Fillu a taktiež zmeníme priesvitnosť na colour dodge, linear dodge, screen, alebo lighten (podľa výsledkov).

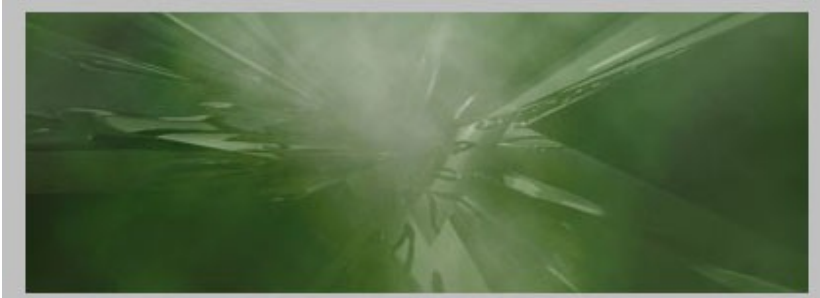

na záver označíme všetky Vrstvy, ktoré majú tovriť pozadie **(ctrl + ľavý klik na vrstvu) – kliknutie pravým tlačidlom myši – merge layers.** Vrstvy pozadia sa spojili do jednej, použijeme Filter – Sherpen -Sharpen čo pozadiu dodá ostrosť.

### • **Spojenie rendru a pozadia:**

1.Vrstvu Orc spravíme opäť viditeľnú (kliknutím na oko). Pomocou (ctrl + t) transformujeme veľkosť aby vyhovovala. Na posunutie Orca použijeme nástroj **Move tool** 

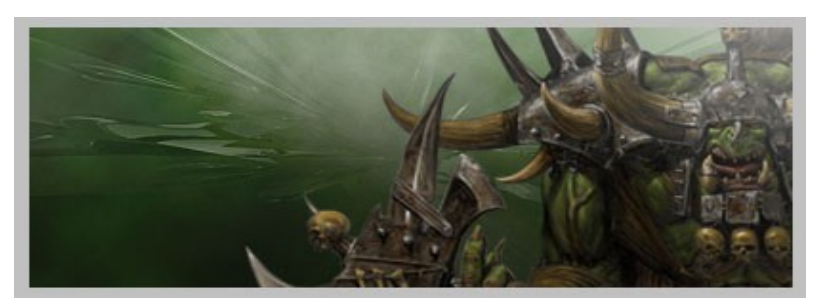

2.Pre silnejší kontrast (opticky sa zosilní zdroj svetla) použijeme **Dodge tool** (na osvetlené miesta ako ramená, rohy, biceps) a  $\frac{Burn\, tool}{\sqrt{nn}}$  (na neosvetlené miesta ).

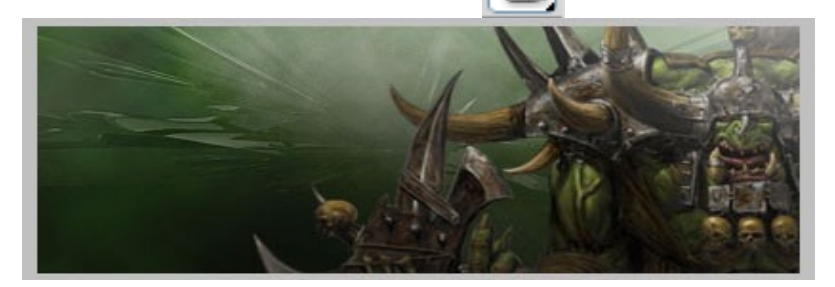

#### **3. Vytvorenie efektu detailu**

- Duplikujeme vrstvu Orc **(klikneme pravým duplicate layer).** Prejdeme do duplikovanej vrsty a použijeme Filter – Blur – Gaussian Blur (1,8 pixela) čo spôsobilo rozmazanie duplikovanej vrstvy
- Duplikovanú vrstvu presunieme pod pôvodnú vrstvu Orc
- o Pomocou  $\frac{\text{Eraser tool}}{\text{Elaser}}$   $\mathcal{A}$   $\mathcal{A}$   $\mathcal{B}$   $\rightarrow$  Brush:  $\frac{\text{Eraser tool}}{\text{Elaser}}$   $\mathcal{A}$  Brush  $\mathcal{B}$   $\rightarrow$  Pomocou  $\frac{\text{Eraser tool}}{\text{Elaser}}$

 vymažeme z **pôvodnej vrstvy Orc** všetky časti, ktoré nechceme aby boli detailné (deailnu chceme hlavu, trochu sekeru)

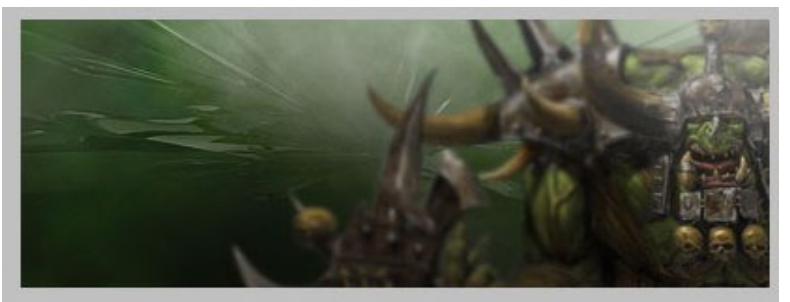

#### **4. Pridanie textu**

Pomocou Text tool Napíšeme text (Orc warrior), vytvorí sa textová vrstva (dá sa upravovat ako text, nie ako obrázok) klikneme na Text layer pravym **tlačidlom – resaterize layer** čo nám z textu urobí obrázok. Dvojklikom na vrstvu sa dostaneme do okna štýlov

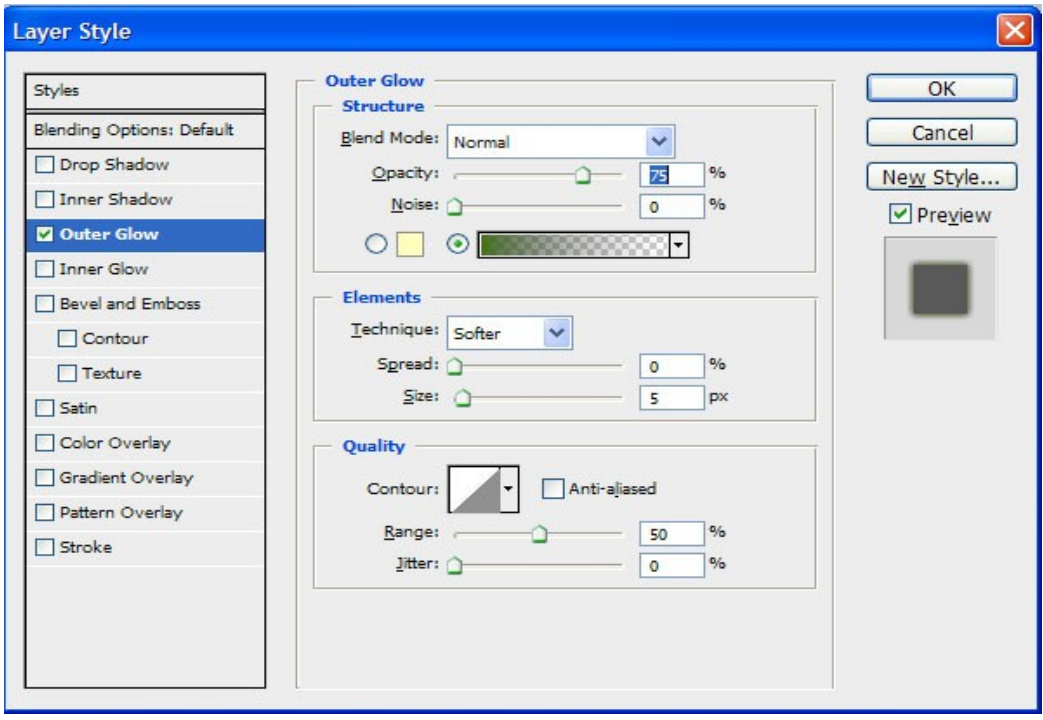

Pridáme **outer glow** (vonkajšia žiara) – priesvitnosť normálna. Gradient nastavíme od zelenej (korešponduje s pozadím) až po transparentnú

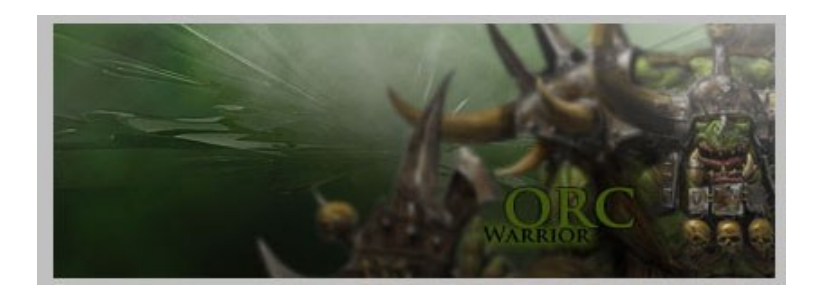

5. Pomocou Line tool potiahneme okraje cca 1 pixel od okraja (na tahanie rovných čiar držíme **shift**)

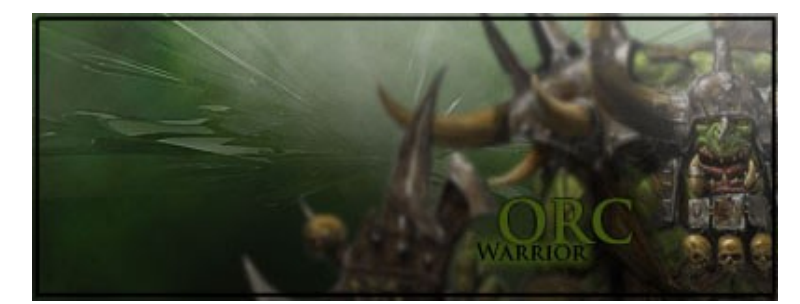

Moj signature:

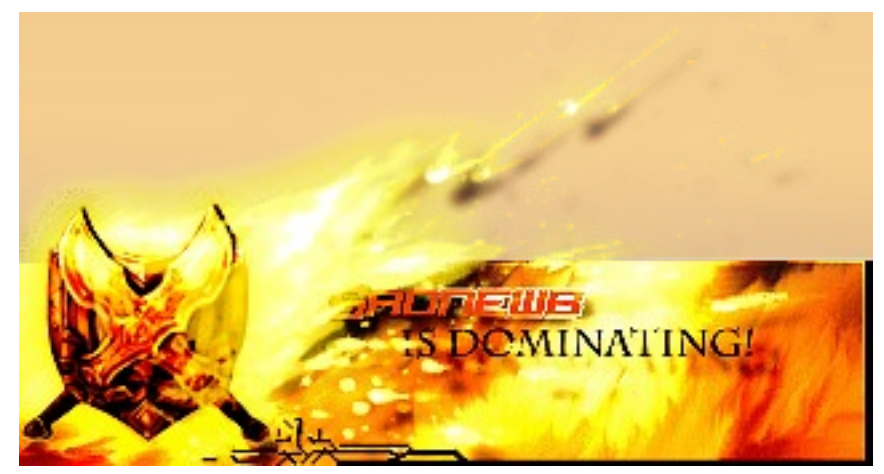